See-Through Mobile Viewer **MOVERIO BT-200** 

# **Manual de usuario**

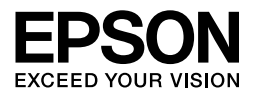

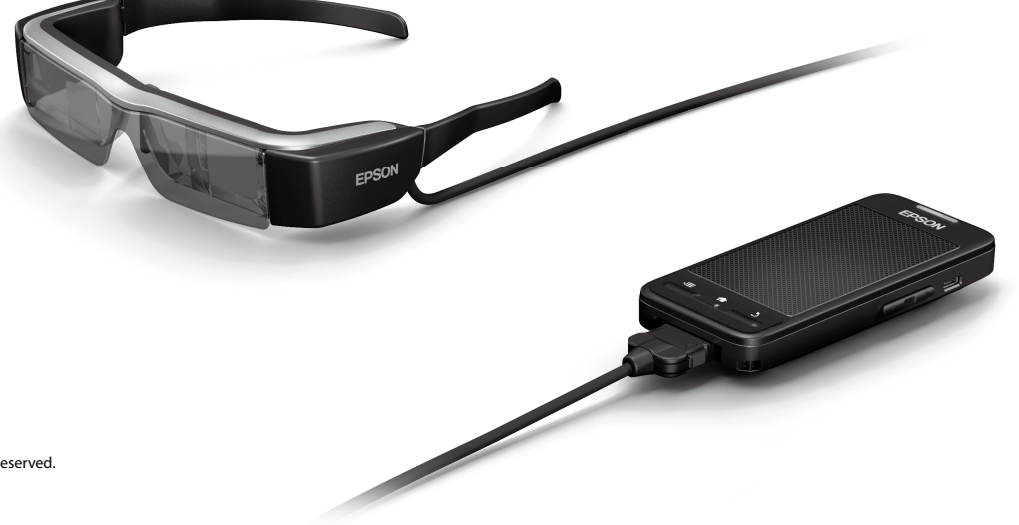

Copyright©2014 Seiko Epson Corporation. All rights reserved. Printed in Philippines XX.XX.-XX(XXX) 2014.3

# **Bienvenido a su BT-200**

Este producto es un visor móvil transparente e independiente para ambos ojos.

Permite disfrutar de películas en su red doméstica o de imágenes en teléfonos inteligentes y tabletas con comodidad.

# **Guardar y ver**

Puede transferir películas e imágenes guardadas en un ordenador a este producto y, a continuación, verlas.

Conexión sencilla mediante USB

➡**"[Ver películas copiadas desde un ordenador \(Galería\)" en la página 28](#page-27-0)** 

# **Ver un sitio Web**

Puede ver películas en un sitio Web conectándose a Internet de forma inalámbrica.

Buscar películas en un sitio Web

- Utilizar servicios de película bajo demanda
- **→ "[Ver películas en un sitio Web \(Navegador\)" en la página 29](#page-28-0)**

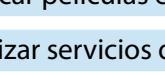

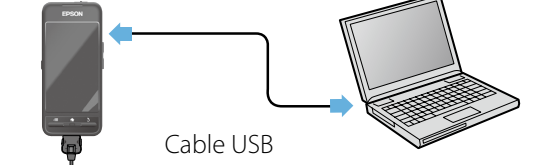

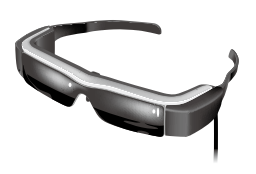

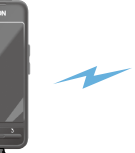

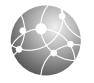

# **Ver imágenes en un teléfono inteligente**

Este producto permite ver imágenes que se están reproduciendo actualmente en un teléfono inteligente.

## Compatibilidad con Miracast

Miracast es una tecnología que conecta dispositivos compatibles de forma inalámbrica directamente entre sí y trasmite por secuencias películas y música entre los mismos. Este producto admite imágenes recibidas desde otros dispositivos y trasmitidas por secuencias a estos.

#### ➡**"Sincronizar otros dispositivos y pantallas (MOVERIO Mirror)" en la página 30**

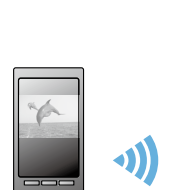

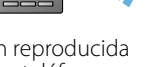

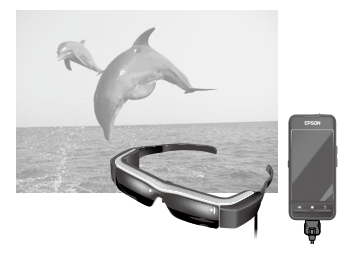

Visualización simultánea en este producto

Imagen reproducida en un teléfono inteligente

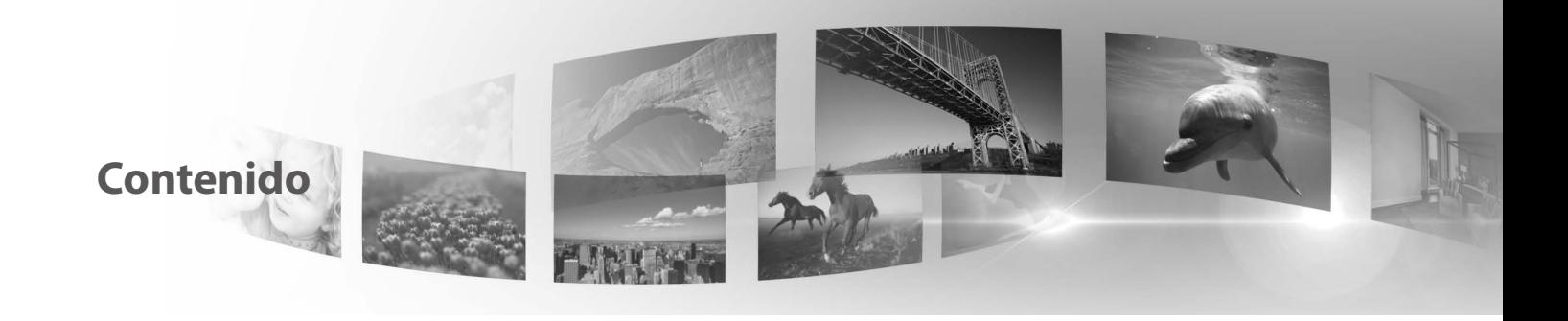

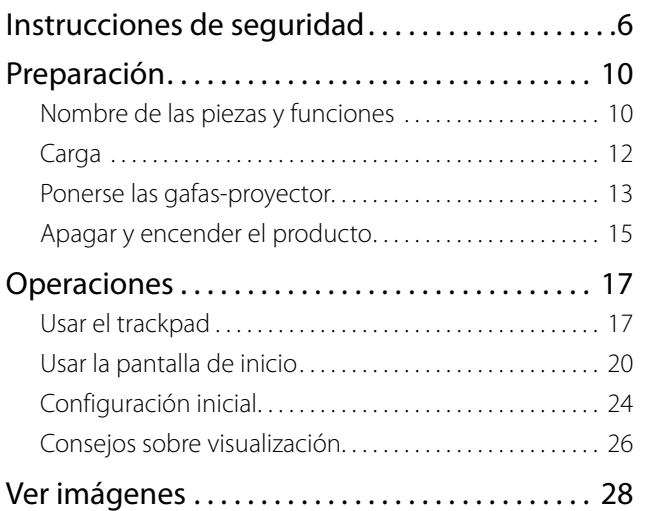

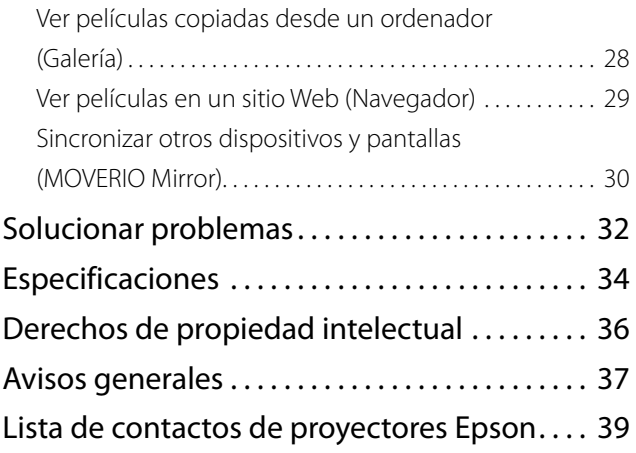

## **Organización del manual de usuario**

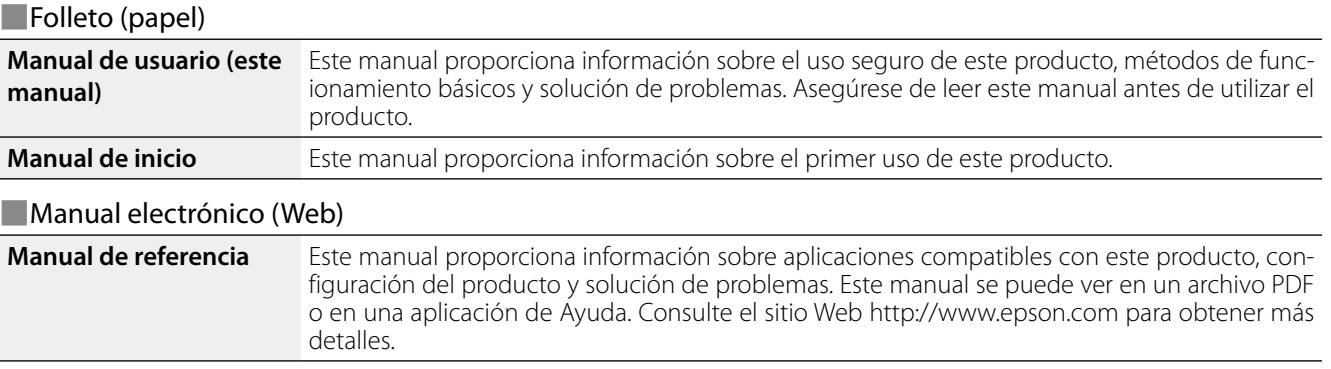

## **Símbolos utilizados en este manual**

### ■Símbolos de seguridad

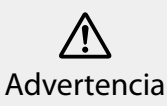

Este símbolo se aplica a información que, si se pasa por alto, podría dar lugar a daños personales graves o incluso la muerte como consenales graves o incluso la muerte como conse-<br>cuencia de una manipulación incorrecta.

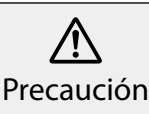

Este símbolo se aplica a información que, si se pasa por alto, podría dar lugar a daños personales o lesiones físicas como consecuencia de una manipulación incorrecta.

## ■Símbolos de información general

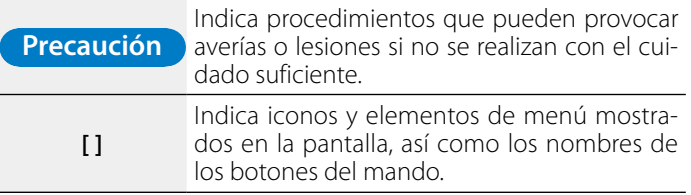

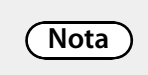

Indica información adicional y aspectos cuyo conocimiento puede resultar útil respecto a un tema.

# <span id="page-5-0"></span>**01\_Chapter title Instrucciones de seguridad**

Por su seguridad, lea atentamente los documentos adjunto<br>para utilizar este producto correctamente. Después de leer todas las instrucciones Por su seguridad, lea atentamente los documentos adjuntos todas las instrucciones, guarde esta información para su

## **Advertencia Entorno de utilización y precauciones**

Utilice este producto únicamente con el voltaje de alimentación especificado.

Utilice únicamente el cable USB y el adaptador de CA suministrados. El uso de otro cable USB o adaptador de CA podría provocar calor, un incendio, una explosión, mal funcionamiento o fuga de líquidos.

Tome las siguientes precauciones cuando manipule el enchufe. Si no toma estas precauciones podría provocarse un incendio o descargas eléctricas.

- No enchufe el adaptador de CA en una toma de corriente en la que estén enchufados muchos otros dispositivos.
- No inserte el enchufe en una toma de corriente polvorienta.
- • Inserte el enchufe firmemente en la toma de corriente eléctrica.
- No sujete el enchufe con las manos mojadas.
- • No tire del cable de alimentación cuando desconecte el enchufe.

No utilice el cable de alimentación (cable USB suministrado) si está dañado. Se puede provocar un incendio o descargas eléctricas.

- • No modifique el cable de alimentación.
- No coloque objetos pesados sobre el cable de alimentación.
- • No doble, enrolle ni tire del cable de alimentación con una fuerza excesiva.
- • Mantenga el cable de alimentación alejado de aparatos eléctricos calientes.

Desenchufe el producto cuando no se utilice. El aislamiento se puede deteriorar, lo que puede provocar descargas eléctricas, un incendio o un mal funcionamiento.

No toque el adaptador de CA durante una tormenta.

No deje este producto en lugares expuestos a temperaturas ambiente extremas, como en entornos tropicales, vehículos con las ventanillas cerradas, bajo la luz directa del sol o delante de salidas de calentadores o aparatos de aire acondicionado. Asimismo, no utilice el producto en lugares donde la temperatura cambie súbitamente. Si no sigue esta recomendación, se puede provocar un incendio, un mal funcionamiento o un error.

No utilice el producto en lugares donde pueda mojarse o estar expuesto a la humedad, como en una bañera o ducha. Si no sigue esta recomendación, se puede provocar un incendio o descargas eléctricas.

No coloque este producto en lugares expuestos a altos niveles de humedad o polvo, o en lugares expuestos a humo o vapor, como encimeras de cocina o cerca de humidificadores. Si no sigue esta recomendación, se puede provocar un incendio, descargas eléctricas o deterioro en la calidad de la imagen.

No cubra este producto ni el adaptador de CA con un paño o material similar durante su uso. Si no sigue esta recomendación, la forma de la carcasa puede cambiar debido al calor o se puede provocar un incendio.

No exponga la cámara a la luz solar directa durante un prolongado periodo de tiempo. Si no sigue esta recomendación, se puede provocar un incendio o explosión debido a la condensación de los rayos de luz.

#### **11\_Advertencia** Precauciones relacionadas con el **Advertencia** Precauciones relacionadas con el **uso del producto**

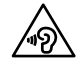

**01\_Chapter title**

 $\triangle$  No utilice este producto con un volumen inicial alto. Si no 49 sigue esta recomendación, se pueden producir lesiones auditivas. Baje el volumen antes de apagar el producto y súbalo después de encenderlo. El uso de auriculares a alto volumen durante largos periodos de tiempo puede producir una pérdida auditiva permanente.

No inserte ni deje caer objetos metálicos, inflamables o extraños en el conector de alimentación, los puertos o en el conector del micrófono de auricular. Si no sigue esta recomendación, se puede provocar un cortocircuito, lo que puede dar lugar a un incendio o descargas eléctricas.

Impida que cualquier tipo de disolvente, como alcohol, benceno o diluyentes, entren en contacto con el producto. Asimismo, no limpie este producto con un paño mojado o disolventes. Si la carcasa del producto se agrieta, se pueden provocar descargas eléctricas, un mal funcionamiento o un incendio.

No desmonte ni modifique este producto. Si no sigue esta recomendación, se pueden producir lesiones o envenenamiento.

No arroje el producto al fuego y no lo caliente. Igualmente, no coloque objetos con llamas, como por ejemplo velas, cerca del producto. Si no sigue esta recomendación, se puede provocar un incendio o una explosión.

#### **Advertencia Precauciones relacionadas con la visualización de imágenes**

No utilice este producto mientras conduce un vehículo, una motocicleta o una bicicleta, mientras cocina o realiza cualquier otra tarea peligrosa. Si no sigue esta recomendación, se pueden provocar lesiones o un accidente.

No utilice este producto en ubicaciones inestables, como por ejemplo escaleras o en altura. Asimismo, no utilice el producto mientras camina en lugares mucho tráfico o donde esté oscuro. Si no sigue esta recomendación, se pueden provocar lesiones o un accidente.

Si camina mientras ve imágenes en el producto, sea consciente de lo que le rodea. Si su atención está demasiado centrada en la imagen, se podría producir un accidente, caídas o colisiones con otras personas.

Cuando utilice el producto en ubicaciones oscuras, será difícil ver los alrededores debido al brillo de la imagen. Sea consciente de lo que le rodea.

Cuando utilice este producto en ubicaciones pequeñas, sea consciente de lo que le rodea.

#### **Advertencia Precauciones relacionadas con anomalías del producto**

En las situaciones siguientes, apague inmediatamente este producto, desenchufe el adaptador de CA y póngase en contacto con un distribuidor Epson autorizado. Si continúa utilizando el producto en estas condiciones, se puede provocar un incendio o descargas eléctricas. No intente reparar este producto usted mismo.

- Si ve humo o percibe olores o ruidos extraños.
- • Si se introduce agua u objetos extraños en el producto.
- • Si el producto se cae o el maletín se daña.

#### **Advertencia Precauciones relacionadas con la función inalámbrica**

Si lleva este producto a zonas en las que el uso de ondas electromagnéticas esté prohibido, como aviones u hospitales,

siga las instrucciones de dichas zonas y apáguelo o deshabili<br>la función Bluetooth o LAN inalámbrica. No utilice la función Bidetooth o EAN malambred eered de dispositivos controlado<br>automáticamente, como por ejemplo puertas automáticas o siga las instrucciones de dichas zonas y apáguelo o deshabilite Bluetooth o LAN inalámbrica cerca de dispositivos controlados alarmas de incendio. Antes de apagar el producto, deshabilite la función de encendido automático. Las ondas electromagnéticas pueden provocar interferencias electromagnéticas a equipos médicos o impedir que dichos equipos funcionen correctamente.

**01\_Chapter title**

Tenga en cuenta lo siguiente al utilizar la función Bluetooth o LAN inalámbrica en centros sanitarios.

- • No introduzca este producto en quirófanos, unidades de cuidados intensivos (UCI) o unidades coronarias (UC).
- Apaque este producto o deshabilite las ondas electromagnéticas dentro de instalaciones hospitalarias.
- Incluso en cualquier otro lugar, apague este producto o deshabilite las ondas electromagnéticas si hay algún instrumental médico electrónico en la zona.
- Respete las normas establecidas por los centros sanitarios que prohíban el uso de dispositivos emisores de ondas electromagnéticas o el acceso a determinadas áreas con dichos dispositivos.
- • Antes de apagar el producto, deshabilite la función de encendido automático.

Si tiene implantado un marcapasos o un desfibrilador, mantenga una distancia de al menos 22 cm entre este producto y el dispositivo implantado cuando utilice la función Bluetooth o LAN inalámbrica. Antes de usarlo, compruebe que no haya nadie con marcapasos cerca de usted y, si se encuentra en un lugar concurrido como por ejemplo un tren, apague este producto o deshabilite las ondas electromagnéticas.

## **Precaución Entorno de utilización y precauciones**

No coloque este producto en lugares expuestos a vibraciones o golpes.

Asegúrese de que los alrededores son seguros y no deje ningún elemento frágil en sus proximidades mientras hace uso de las gafas-proyector. La película puede provocarle movimientos involuntarios del cuerpo, lo que podría ocasionar daños en elementos cercanos o lesiones personales.

No coloque este producto cerca de líneas de alta tensión u objetos imantados. Si no sigue esta recomendación, se puede producir un mal funcionamiento.

Cuando realice labores de mantenimiento, desenchufe el adaptador de CA y desconecte todos los cables. De lo contrario, se pueden producir descargas eléctricas.

Detenga la carga de la batería si no termina en el periodo de tiempo indicado. Si continúa realizando la carga se pueden producir fugas de líquido, calor, explosiones o un incendio.

#### **Precaución Precauciones relacionadas con el uso del producto**

Sujete el mando de forma segura o colóquelo en una superficie estable, asegurándose de no tirar de los cables con mucha fuerza. Si se dejan caer las gafas-proyector debido al peso del mando, se pueden producir lesiones personales o un mal funcionamiento.

Deseche este producto de acuerdo con las leyes y reglamentos locales.

#### **01\_Head A Precaución Precauciones relacionadas con la visualización de imágenes**

**01\_Chapter title**

Tómese siempre descansos periódicos cuando visualice imágenes con este producto. La visualización de imágenes durante prolongados periodos puede provocar fatiga ocular. Si se siente cansado o incómodo incluso después de tomarse un pequeño descanso, deje de visualizar imágenes inmediatamente.

No deje caer este producto ni lo manipule con fuerza innecesaria. Asimismo, si el producto se rompe debido a un impacto, como por ejemplo una caída, deje de utilizarlo. Si continúa utilizando este producto, se pueden producir lesiones provocadas por los fragmentos de cristal.

Cuando lleve puesto este producto, tenga presentes los bordes de la montura. Asimismo, no ponga el dedo entre las partes móviles de este producto, como las articulaciones. Si no sigue esta recomendación, se pueden producir lesiones.

Asegúrese de ponerse este producto correctamente. El uso incorrecto puede producir náuseas.

Este producto sólo debe ser utilizado para los fines indicados en este manual. Si se utiliza para cualquier otra cosa, se pueden provocar lesiones.

Si se produce un problema o un funcionamiento incorrecto, deje de usar este producto inmediatamente. Si continúa utilizando este producto se pueden provocar lesiones o náuseas.

Deje de usar este producto si siente alguna sensación extraña en la piel mientras lo lleva puesto y consulte a un dermatólogo. Se pueden provocar algunas alergias debido al recubrimiento o al material del producto.

El modo en que se percibe una imagen 3D varía en función del individuo. Deje de utilizar la función 3D si no se siente bien o no puede ver imágenes 3D. Si continúa viendo las imágenes 3D, podría sentir náuseas.

Este producto no debe ser utilizado por niños (en especial niños por debajo de la edad escolar primaria), ya que su vista aún se está desarrollando.

No utilice este producto si es sensible a la luz o siente náuseas. Si no sigue esta recomendación, sus afecciones pueden agravarse.

No utilice este producto si tiene enfermedades oculares. Si no sigue esta recomendación, los síntomas, como por ejemplo estrabismo, ambliopía o anisometropía, pueden agravarse.

Cuando lleve puesto este producto, no mire directamente al sol o a luces intensas, independientemente de la oscuridad de las lentes. Si no sigue esta recomendación, se pueden producir lesiones oculares.

#### **Precaución Precauciones relacionadas con anomalías del producto**

Póngase en contacto con un distribuidor Epson autorizado cuando sustituya las baterías.

Los datos guardados en el producto se pueden perder o dañar si este no funciona correctamente o se repara. Epson no asumirá ninguna responsabilidad por la pérdida de ningún dato o daños provocados a los datos, incluso durante el periodo de vigencia de la garantía.

# <span id="page-9-0"></span>**Preparación**

# **01\_Head A Nombre de las piezas y funciones**

## **Mando**

## **Trackpad**

Toque con el dedo para utilizar del producto. ➡**[Usar el trackpad" en la página 17](#page-16-1)**

## **Ranura para tarjetas microSD**

Inserte una tarjeta microSD de las disponibles en el mercado.

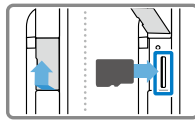

## **Botón de conmutación**

Permite cambiar la operación realizada cuando se presionan los botones Arriba/ Abajo. Las operaciones disponibles son: ajuste de volumen, ajuste del brillo y cambio entre el modo 2D y 3D.

## **Botón MENÚ**

Muestra los menús disponibles para la pantalla actual.

## **<del>f</del>** Botón INICIO

Presione este botón para volver a la pantalla Inicio.

## **Conmutador de encendido**

Deslícelo hacia el lado [ (l) para encender y apagar el producto. Deslícelo hacia el otro lado para activar y desactivar el bloqueo de los botones.

➡**["Apagar y encender el producto" en la](#page-14-1) [página 15](#page-14-1)**

### **Indicador LED**

Indica el estado del producto.

**EPSON** 

➡**"[Comprender el indicador LED" en la](#page-12-1) [página 13](#page-12-1)**

### **Conector micro-USB**

Permite conectar el cable USB suministrado.

## **Botones Arriba/Abajo**

Permite ajustar el volumen. Presione el botón de conmutación para cambiar el modo entre ajuste de volumen, ajuste del brillo y cambio entre el modo 2D y 3D.

## **Botón ATRÁS**

Muestra la pantalla anterior.

### Gafas-proyector

**01\_Chapter title**

#### **Silenciamiento**

**Cámara/Indicador**

#### **l a s**

Abra las patillas para ponerse las ga fas.

➡**"[Ponerse las gafas-proyector" en la](#page-12-2)  [página 13](#page-12-2)**

#### **Almohadillas para la nariz**

Cambie la anchura y posición de las almohadillas para ajustar la altura de **Patil**<br>Abra las patillas para ponerse las<br>fas.<br>**Ponerse las gafas-proyector" en la<br>página 13<br><b>Almohadillas para la na<br>Cambie la anchura y posición de<br>almohadillas para ajustar la altura<br>las lentes a la posición adecuada.** 

#### Conector del micrófono de auricular

Permite conectar los micrófonos de auricular. También puede conectar otro micrófono de auricular que pu ede adquirir en cualquier tienda. No puede conectar un micrófono.

➡**"[Ponerse las gafas-proyector" en la](#page-12-2) [página 13](#page-12-2)**

Captura imágenes y películas. El indicador parpadea cuando la cámara está en funcionamiento.

Toque aquí dos veces para activar la función de silenciamiento que pausa la reproducción, oculta la imagen y desactiva el audio temporalmente. Consulte el Manual de referencia para tener detalles acerca de la activación de la función de silenciamiento.

➡**["Aplicaciones preinstaladas" en la](#page-21-0) [página 22](#page-21-0)**

#### **Visera**

Protege al producto de la luz exterior excesiva. La oscuridad de la visera cambia la forma en la que se ven el en torno y las imágenes.

#### **Puerto de conexión de las gafas-proyector**

Permite conectar el mando.

➡**"Carga" en la página 12**

# **Carga**

El producto no está completamente cargado en el momento de la compra. Cárguelo antes de utilizarlo. En esta sección se explica cómo realizar la carga utilizando el adaptador de CA. La carga inicial tarda aproximadamente 5 horas.

### **A** Conecte las gafas-proyector y el mando.

Inserte el cable de conexión de las gafas-proyector en el puerto de conexión para gafas-proyector del mando hasta que haga clic.

### **2** Conecte el mando y el adaptador de CA.

Conecte el mando y el adaptador de CA con el cable USB.

## **B** Enchufe el adaptador de CA.

<span id="page-11-0"></span>**01\_Chapter title**

El indicador LED parpadea en azul claro.

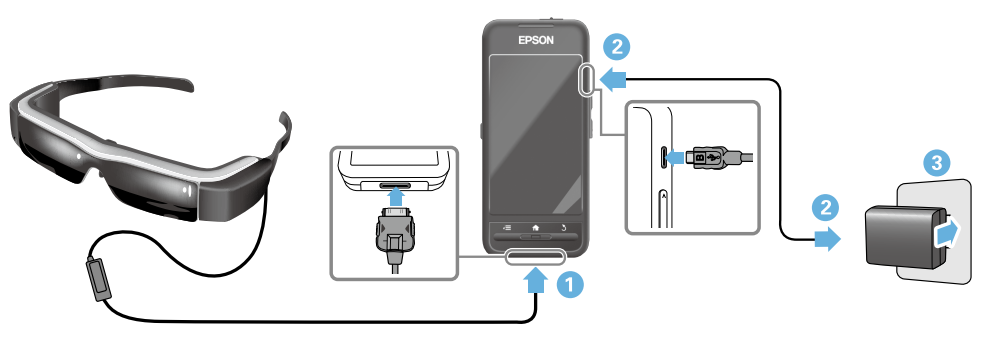

La carga se habrá completado cuando el indicador LED deje de parpadear y se ilumine permanentemente en azul. Desconecte el adaptador de CA y el cable USB.

La autonomía de la batería es de aproximadamente 6 horas. La autonomía de la batería puede variar en función de las aplicaciones que se estén ejecutando y de las condiciones de uso del entorno.

**Preparación**

# <span id="page-12-1"></span>**Comprender el indicador LED**

<span id="page-12-0"></span>**01\_Chapter title**

producto. El color y estado del indicador LED muestra el estado del

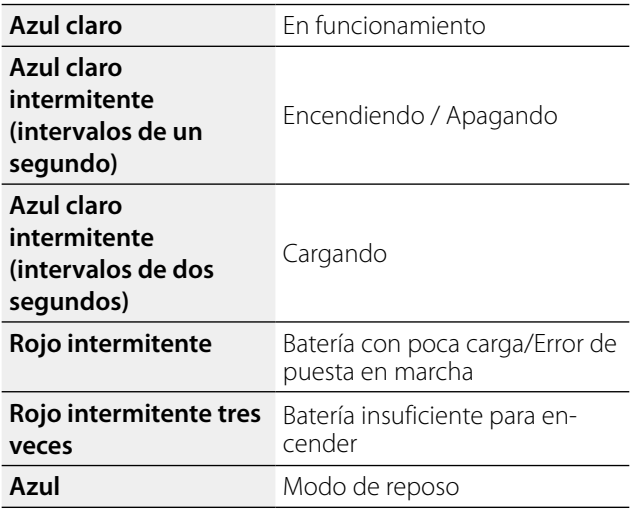

# <span id="page-12-2"></span>**Ponerse las gafas-proyector**

**1** Utilice ambas manos para abrir las patillas y, a con**tinuación, póngase las gafas-proyector.**

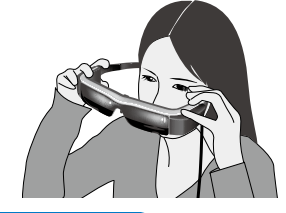

## **Precaución**

No abra las patillas de las gafas-proyector con demasiada fuerza.

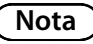

Si no siente las gafas-proyector seguras mientras las lleva, acople los ganchos para las orejas suministrados. Ajuste los ganchos para las orejas hacia adelante o hacia atrás para que queden encajados de forma segura.

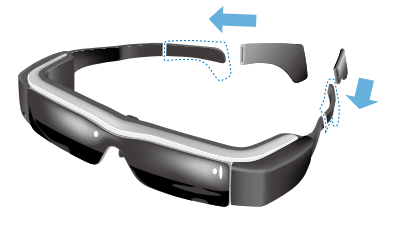

## **<sup>2</sup>** Ajuste el ancho y la posición de las almohadillas das a nivel de los ojos. para la nariz de forma que las lentes queden situa-

**01\_Chapter title**

Ajuste la altura de forma que las imágenes se puedan ver fácilmente. Ajuste las almohadillas para la nariz para que se adapten perfectamente a la forma de su nariz.

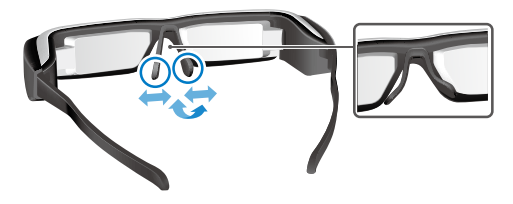

### **Conecte los micrófonos de auricular a la toma correspondiente.**

Conecte los micrófonos de auricular antes de ponerse las gafas o reproducir cualquier contenido. Puede escuchar ruido si los micrófonos de auricular se desconectan o conectan mientras se reproduce contenido.

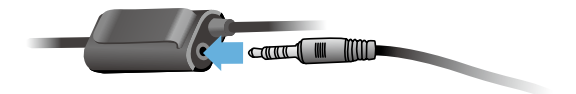

D **Póngase los micrófonos de auricular.**

### Para personas que usan gafas

Las gafas-proyector se pueden llevar sobre gafas que tengan hasta un ancho de 145 mm.

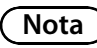

Ajuste las almohadillas para la nariz tal y como se muestra a continuación.

• Tire de las almohadillas para la nariz de forma que descansen en ésta sobre la montura de las gafas.

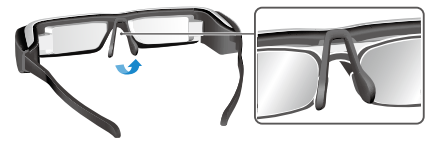

• Estreche el ancho de las almohadillas para la nariz de forma que descansen en ésta en el hueco que queda entre la montura de las gafas.

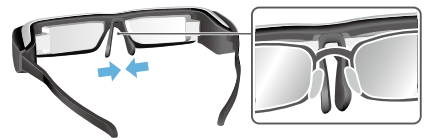

• Aplane las almohadillas para la nariz de forma que queden presionadas en las gafas.

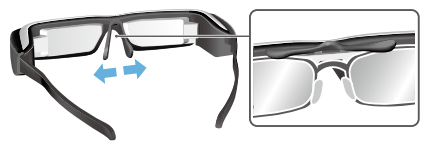

Mediante el soporte de lentes suministrado, puede utilizar<br>Las gafas provestor sin los problemas permalmente asociados al uso de unas gafas-proyector sobre gafas. las gafas-proyector sin los problemas normalmente

<span id="page-14-0"></span>**01\_Chapter title**

Póngase en contacto con un óptico para ajustar lentes personalizadas en el soporte de lentes y acoplarlo a las gafas-proyector. (El usuario asumirá el coste de las lentes. Dependiendo del óptico, es posible que no se puedan instalar lentes personalizadas en el soporte de lentes.)

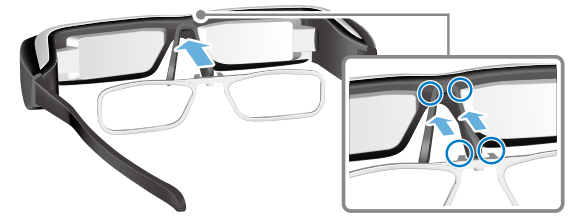

**Lentes compatibles con el soporte de lentes**

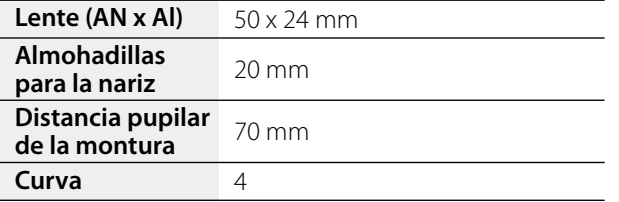

## **Nota**

Es posible que no sea capaz de ver imágenes cuando utilice lentes especiales, como por ejemplo tintadas, de espejo y polarizadas.

# <span id="page-14-1"></span>**Apagar y encender el producto**

### <span id="page-14-2"></span>Encender el producto

# **Nota**

Antes de encender el producto, compruebe el nivel de carga.

## ➡ **"Carga" en la página 12**

**1** Deslice el conmutador de encendido al lado [ $\bigcup$ ] y **manténgalo en dicha posición hasta que el indica- dor LED se ilumine en azul claro.**

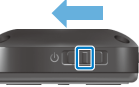

El indicador LED parpadea en azul claro durante la puesta en marcha. La puesta en marcha se completa cuando el indicador LED deja de parpadear y se ilumina permanentemente en azul claro. Póngase las gafasproyector y compruebe que se muestra la pantalla Inicio.

## **Nota**

- Consulte la siguiente información sobre el uso del trackpad.
	- ➡ **"[Usar el trackpad" en la página 17](#page-16-1)**
- **• Apagar la pantalla mientras el producto está encendido (modo de reposo)**

Cuando deslice el conmutador de encendido brevemente hacia el lado  $\lceil$   $\bigcup$  ], el producto entrará en el modo de re**01\_Head A** modo de reposo deslizando de nuevo el conmutador de poso y el indicador LED se iluminará en azul. Puede salir del encendido brevemente hacia el lado  $\Box$ .

 $\overline{\phantom{a}}$ **• Deshabilitar las operaciones del mando (bloqueo de botones)**

Deslice el conmutador de encendido al lado opuesto a [  $\bigcup$  ] para activar el bloqueo de botones. Para liberar el bloqueo de botones, deslice el conmutador de encendido a la posición central.

### Apagar el producto

**01\_Chapter title**

**1** Deslice el conmutador de encendido al lado [ $\cup$ ] y **manténgalo en esa posición durante, al menos, un segundo.**

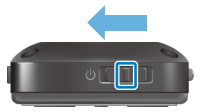

Se mostrará la pantalla [Apagar].

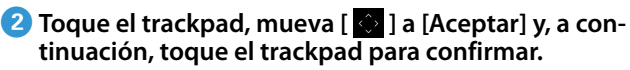

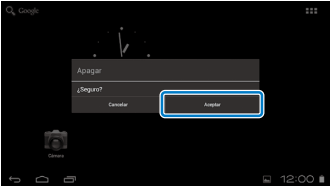

La alimentación se desconectará.

# **Nota**

Si el producto se bloquea, puede forzar el apagado utilizando uno de los métodos siguientes.

- Deslice el conmutador de encendido al lado  $\begin{bmatrix} 0 \\ 1 \end{bmatrix}$  y manténgalo en esa posición durante, al menos, ocho segundos.
- • Utilice un objeto delgado para presionar el botón de restablecimiento durante, al menos, dos segundos.

Botón de restablecimiento

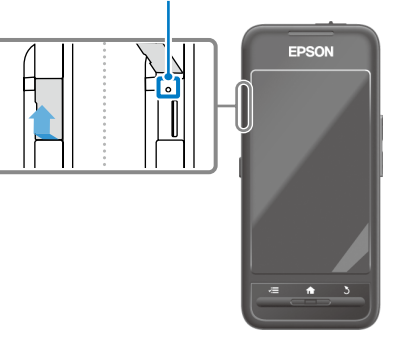

## **Precaución**

No realice un apagado forzado del producto al menos que se quede bloqueado. Si lo hace, la configuración y los datos almacenados podrían perderse.

# <span id="page-16-1"></span><span id="page-16-0"></span>**Usar el trackpad**

En esta sección se explica cómo utilizar el producto mediante el trackpad.

Al tocar el trackpad con el dedo, aparece un puntero en la pantalla. Mueva el puntero para utilizar el producto.

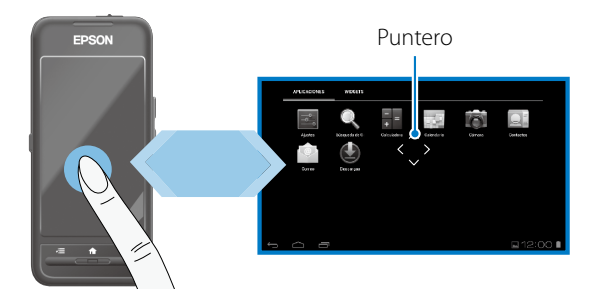

### Métodos de funcionamiento

#### ■Tocar

Mueva el puntero hasta un icono o elemento en pantalla y, a continuación, toque el trackpad. Haga esto para iniciar aplicaciones y seleccionar elementos.

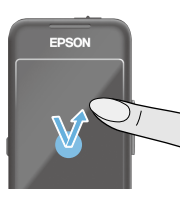

Formato del puntero:

## ■Arrastrar

Toque el trackpad durante aproximadamente un segundo para seleccionar el icono o elemento en pantalla y, a continuación, arrastre el dedo por el trackpad para moverlo. Haga esto para mover iconos y desplazarse por las pantallas o cambiar éstas.

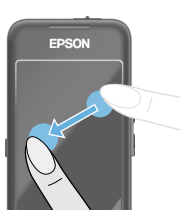

Formato del puntero: «2»

### ■Hojear

Deslice el dedo con un movimiento de arrastre o deslice el trackpad con dos dedos.

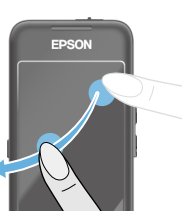

# ■ Pellizcar hacia afuera

**01\_Chapter title**

pantalla separando dos dedos. Permite aumentar el tamaño de la

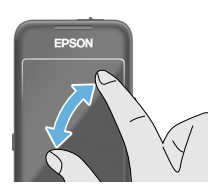

#### ■Pellizcar hacia adentro

Permite reducir el tamaño de la pantalla acercando dos dedos.

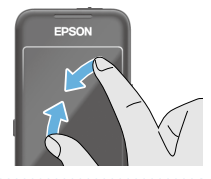

## **Función de botones de desplazamiento**

Permite mover y confirmar elementos seleccionados.

## ■Botones Arriba/Abajo

Mueva el dedo hacia arriba o hacia abajo a lo largo del borde de la pantalla para mover el elemento seleccionado en la misma dirección. Mantenga el dedo en su lugar para seguir realizando el movimiento hacia arriba o hacia abajo más allá de la vista de la pantalla actual.

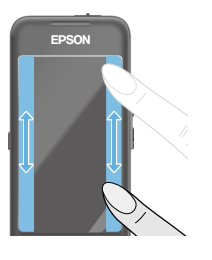

### ■Botones Izquierda/Derecha

Mueva el dedo hacia la derecha o hacia la izquierda a lo largo del borde de la pantalla para mover el elemento seleccionado en la misma dirección. Mantenga el dedo en su lugar para seguir realizando el movimiento hacia la derecha o hacia la izquierda más allá de la vista de la pantalla actual.

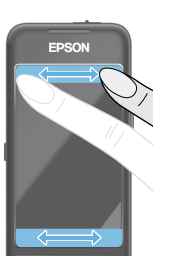

#### ■Botón Seleccionar

Toque cualquier esquina para confirmar el elemento seleccionado.

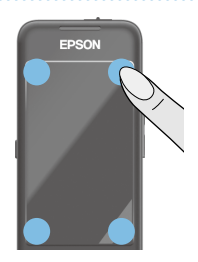

# **Nota**

Puede elegir entre mostrar o no lo siguiente cuando utilice la función de botones de desplazamiento. Consulte el Manual de referencia para obtener detalles.

- Operaciones Arriba/Abajo:  $[$  |  $]$  |  $[$  |  $]$
- Operaciones Izquierda/Derecha: [  $\blacksquare$  ] [  $\blacksquare$  ]
- Operaciones Seleccionar: [  $\bullet$  ]

# **1** Introducir texto

**01\_Chapter title**

noque una ubicación en la que sea posible intibuucir.<br>texto para mostrar el teclado en pantalla. Toque el Toque una ubicación en la que sea posible introducir teclado para introducir texto.

### **Cambiar el tipo de caracteres**

Toque el botón [AB12] del teclado para cambiar el tipo de caracteres del teclado.

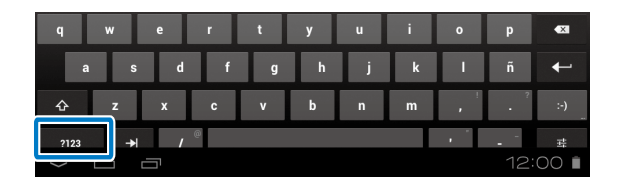

## **Nota**

Puede llevar a cabo configuraciones detalladas en [Ajustes] - [PERSONAL] - [Idioma y entrada de texto]. Consulte el Manual de referencia para obtener detalles.

# **01\_Head A Usar la pantalla de inicio**

<span id="page-19-0"></span>**01\_Chapter title**

Puede iniciar aplicaciones y administrar varias configuraciones desde la pantalla Inicio.

La siguiente pantalla es la pantalla inicial que verá cuando utilice el producto.

Presione el botón [  $\bigtriangleup$  ] para mostrar la pantalla Inicio.

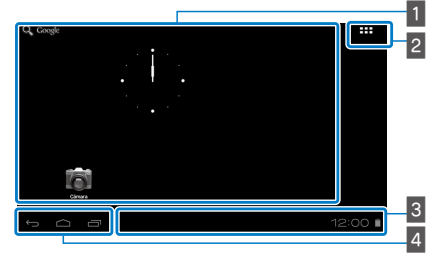

 $\blacksquare$  Área de aplicaciones y widgets

Esta área le permite organizar accesos directos y widgets para aplicaciones mostradas en la pantalla Inicio.

## $\overline{2}$  Lista de aplicaciones y widgets

Muestra la pantalla APPS/WIDGET.

 $\overline{\phantom{a}}$  Barra de estado

Indica el estado del producto.

## $\blacksquare$  Botones virtuales

- : Permite volver a la pantalla anterior.
- $\bigcirc$ : Muestra la pantalla Inicio.
- : Muestra las aplicaciones utilizadas recientemente.

## Iniciar una aplicación

Inicie una aplicación desde la pantalla de lista APPS.

Pantalla Inicio

APPS

Pantalla de aplicaciones

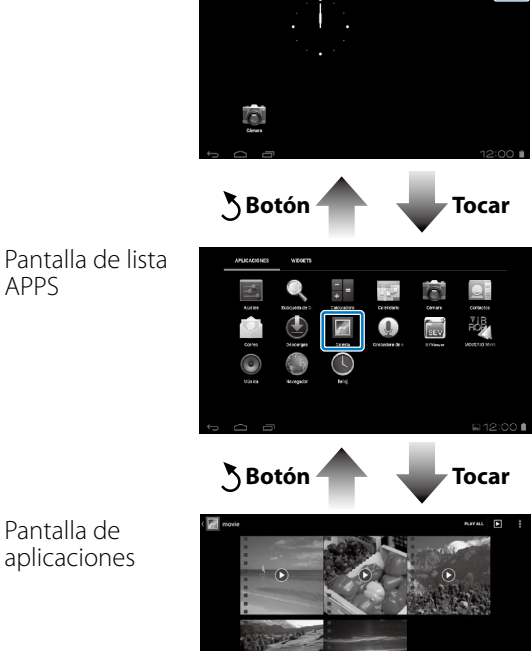

#### **Drganizar aplicaciones y widgets en la pantalla** Inicio

Seleccione las aplicaciones y widgets que desee mostrar en la pantalla Inicio en la pantalla de lista APPS/WIDGET y, a continuación, organícelos.

En la pantalla de lista APPS/WIDGET, mueva el<br>puntero a la aplicación o widget y, a continuación, **puntero <sup>a</sup> la aplicación <sup>o</sup> widget y, <sup>a</sup> continuación, mantenga el dedo en dicha aplicación <sup>o</sup> widget.**

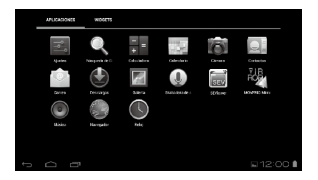

**01\_Chapter title**

Se mostrará la pantalla que permite seleccionar la ubicación para colocar el icono en la pantalla Inicio.

#### **B** Arrastre a la ubicación en la que desea colocar el **icono y, a continuación, quite el dedo.**

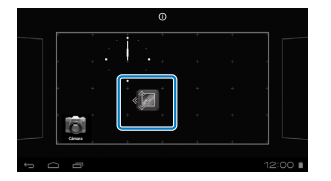

#### Eliminar aplicaciones y widgets de la pantalla Inicio

Elimine aplicaciones y widgets que se hayan colocado en la pantalla Inicio.

A **En la pantalla Inicio, mantenga el dedo en la aplicación o widget que desee eliminar.**

 $\times$  1 se mostrará en la parte superior de la pantalla.

**B** Arrastre la aplicación o widget que desee eliminar **a través de [ ] y, a continuación, quite el dedo.**

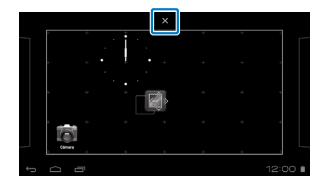

# **1** Iconos de la barra de estado

**01\_Chapter title**

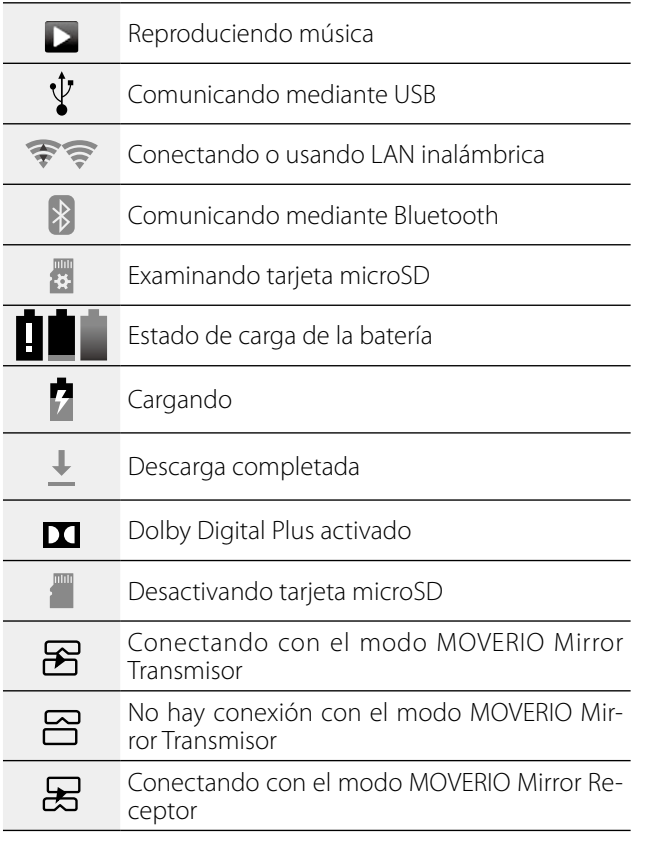

#### No hay conexión con el modo MOVERIO Mir-吕 ror Receptor

## <span id="page-21-0"></span>Aplicaciones preinstaladas

Consulte el Manual de referencia para obtener detalles de cada aplicación.

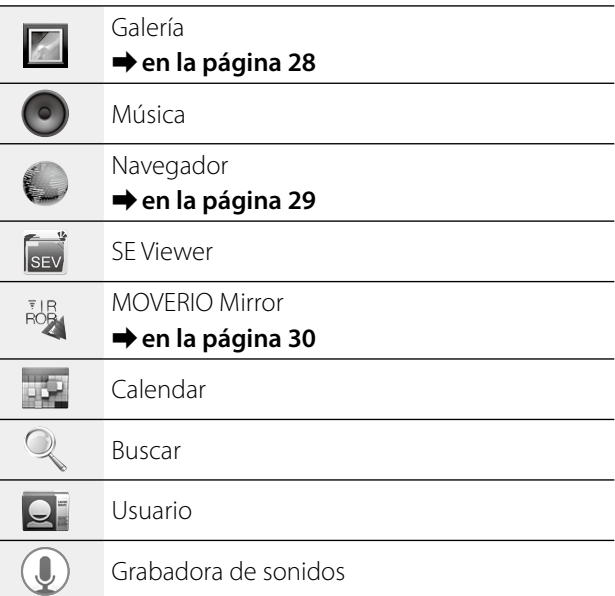

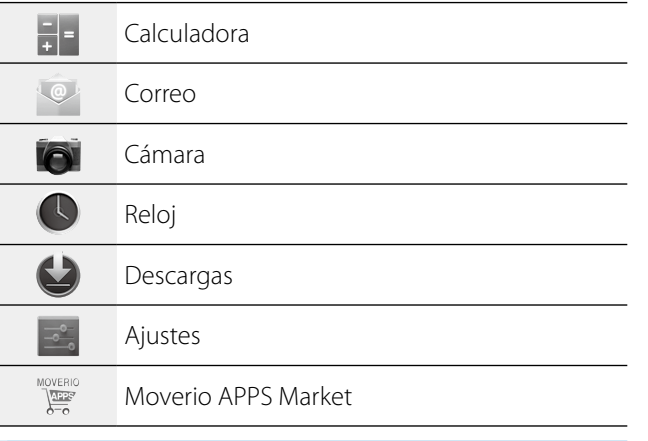

## Widgets disponibles

**01\_Chapter title**

Los widgets son pequeñas aplicaciones que muestran información en la pantalla Inicio. Este producto cuenta con los siguientes widgets.

Reloj analógico

Marcador

Calendar

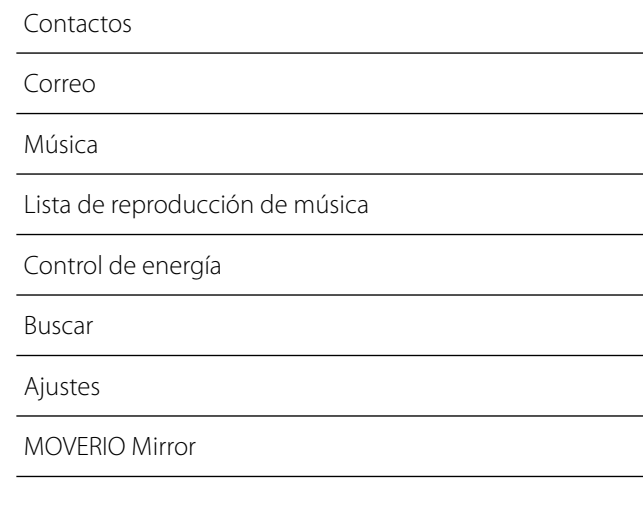

# **Configuración inicial**

<span id="page-23-0"></span>**01\_Chapter title**

Defina la siguiente configuración antes de utilizar el producto.

### Configurar la red

Configure la funcionalidad Wi-Fi para que el producto se pueda conectar a Internet a través de un entorno LAN inalámbrico.

## **Nota**

Compruebe lo siguiente antes de realizar la configuración.

- • SSID (nombre de red) para el punto de acceso Wi-Fi inalámbrico o servicio LAN inalámbrico público al que desea conectarse.
- • Contraseña y tipo de seguridad para la red a la que desea conectarse.

## **1** Toque [ $\blacksquare$ ] desde la pantalla Inicio.

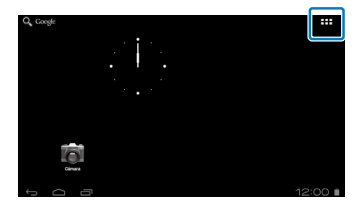

Se mostrará la pantalla de lista APPS.

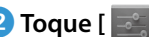

**2** Toque [  $\bullet$  ] en la pantalla de lista APPS.

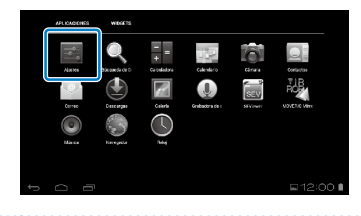

**C** Toque [CONEXIONES INALÁMBRICAS Y REDES] -**[Wi-Fi] - [NO] para activar la funcionalidad Wi-Fi ([SÍ]).**

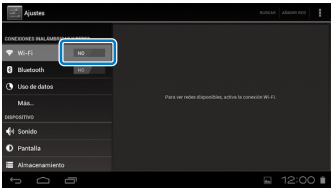

Se mostrarán los SSID (nombres de red) disponibles.

# **<sup>4</sup>** Toque el SSID (nombre de red) al que desea conectarse.<br>Lea

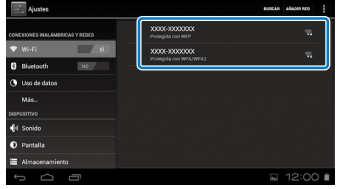

**01\_Chapter title**

**E** Introduzca la contraseña y toque [Establecer con**exión].**

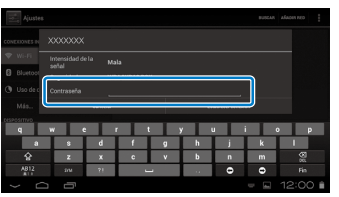

Cuando  $\lceil \frac{1}{2} \rceil$  aparezca en la barra de estado, la configuración se habrá completado.

## **Nota**

• Consulte la siguiente información para obtener detalles sobre cómo introducir texto.

### ➡**"Introducir texto" en la página 19**

• Puede añadir un SSID manualmente si no encuentra la red a la que desea conectarse. Consulte el Manual de referencia para obtener detalles.

## Establecer el idioma

Puede establecer el idioma de visualización.

A **Toque [ ] en la pantalla de lista APPS.**

**2** Toque [PERSONAL] - [Idioma y entrada de texto] -**[Idioma].**

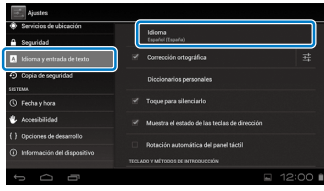

## **B** Toque el idioma que desee utilizar.

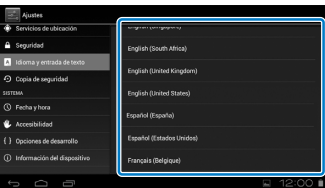

El idioma de visualización cambiará al seleccionado.

# **12. Establecer la fecha y hora**

<span id="page-25-0"></span>**01\_Chapter title**

Establezca la fecha y hora.<br>.

## A **Toque [ ] en la pantalla de lista APPS.**

#### **2** Toque [SISTEMA] - [Fecha y hora] - [Fecha y hora **automáticas].**

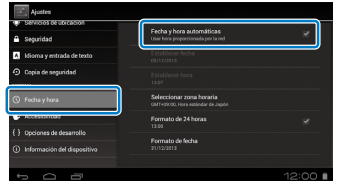

La fecha y hora se establecerán automáticamente.

## **Nota**

- • Si el producto no está conectado a Internet, la fecha y la hora no se establecerán automáticamente.
- Cuando establezca la fecha y hora manualmente, también podrá establecer otras configuraciones, como por ejemplo la zona horaria y el formato de visualización. Consulte el Manual de referencia para obtener detalles.

# **Consejos sobre visualización**

#### Cómo se muestra la pantalla

Puede cambiar el tamaño de la pantalla en función de la distancia de su punto de vista. Si su punto de vista está en la distancia, tendrá la sensación de que la pantalla está lejos y es más grande. Si su punto de vista está cerca, tendrá la sensación de que la pantalla está próxima y es más pequeña. La sensación del tamaño de la pantalla varía en función del individuo.

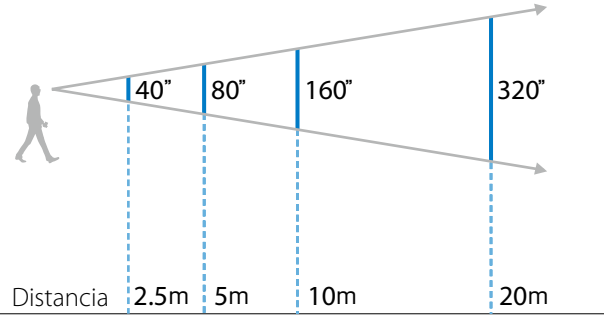

### **Precaución**

Resulta difícil ver todo el entorno mientras se está utilizando el producto. No deje objetos frágiles cerca de usted, ni se mueva

de un lado a otro mientras lleva puesto el producto.<br>
<del>\_\_\_\_\_\_\_\_\_\_\_</del>

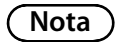

- El modo en que se percibe una imagen varía en función del individuo.
- Si su visión es mejor en un ojo que en el otro, es posible que no pueda ver las imágenes 3D correctamente.
- El modo en que se percibe una imagen puede variar en función del brillo del entorno.

### Cambiar la visera

**01\_Chapter title**

Si acopla la visera de repuesto (oscura), puede reducir la cantidad de luz exterior que entra en el producto para aumentar la saturación de color para la imagen.

#### A **Coloque el dedo debajo de la visera y tire hacia adelante.**

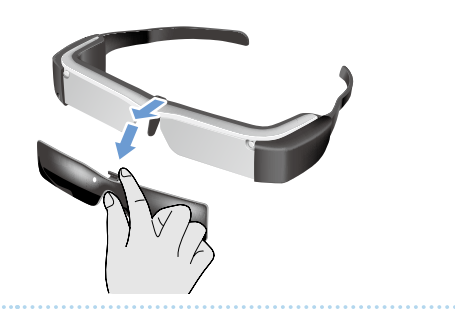

**B** Coloque el centro de la visera de repuesto sobre **el centro de las gafas-proyector y, a continuación, presione el centro hasta que la visera quede en- cajada en las gafas-proyector.**

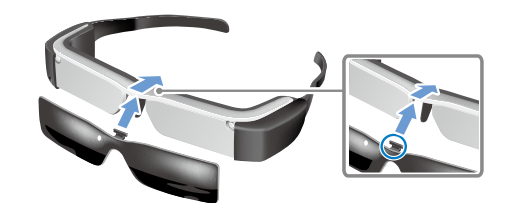

## **Precaución**

Si la visera se empuja o se tira de ella con demasiada fuerza, podría dañarse. No aplique demasiada fuerza en la visera.

# <span id="page-27-1"></span>**01\_Chapter title Ver imágenes**

# <span id="page-27-0"></span>**01\_Head A Ver películas copiadas desde un**  02\_\_lead **ordenador (Galería)**

En esta sección se explica cómo ver imágenes guardadas en el ordenador. Copie datos de película desde el ordenador al almacenamiento interno del producto o a una tarjeta microSD que puede adquirir en cualquier tienda.

Vea los datos copiados utilizando la Galería.

## **Nota**

Compruebe los puntos siguientes de antemano.

• Cuando copie los datos de película desde un ordenador, conecte el ordenador a este producto mediante un cable USB. El ordenador lo reconocerá como un dispositivo portátil y podrá copiar datos en el almacenamiento interno o en la tarjeta microSD. Consulte el Manual de inicio para obtener detalles.

#### ➡**"Ver películas copiadas desde un ordenador (Manual de inicio)**

- • La capacidad del almacenamiento interno del producto es de 8 GB.
- Con este producto no se incluye una tarieta microSD. Este producto admite tarjetas microSD de hasta 2 GB y tarjetas microSDHC de hasta 32 GB disponibles en el mercado. Inserte la tarjeta en la ranura para tarjetas microSD del mando y, a continuación, copie los datos.

A **Toque [ ] en la pantalla de lista APPS.**

Se mostrará la pantalla principal de la Galería.

## **2** Toque los datos que desee ver.

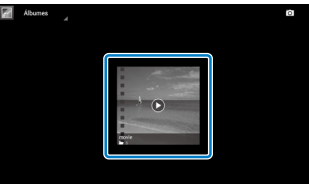

Toque  $\lceil \bigcirc \rceil$  para mostrar la pantalla de selección de aplicaciones. Toque [Reproductor de vídeo] para iniciar la reproducción de los datos.

## Operaciones mientras se reproducen películas

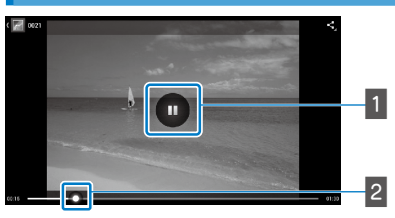

## **1** Pausa

El botón Pausa aparece al tocar la pantalla. Toque  $\lceil \bullet \rceil$ para pausar la reproducción.

## <sup>2</sup> Posicionamiento de la película

Arrastre [ $\sim$ ] hacia la derecha o hacia la izquierda para cambiar la posición donde desee iniciar la reproducción.

# <span id="page-28-0"></span>**01\_Head A Ver películas en un sitio Web**  02\_\_lead **(Navegador)**

En esta sección se explica cómo conectarse a Internet y ver películas en un sitio Web.

Conéctese a Internet utilizando el navegador.

## **Nota**

Compruebe los puntos siguientes de antemano.

- Hay un entorno LAN inalámbrico disponible.
- • La configuración Wi-Fi está activada.

<span id="page-28-1"></span>**01\_Chapter title**

### ➡ **"Configuración inicial" en la página 24**

## A **Toque [ ] en la pantalla de lista APPS.**

Se mostrará la pantalla Navegador.

- **2** Toque el campo de direcciones URL y, a continu**ación, introduzca una palabra clave de búsqueda o una dirección URL.**
	- ➡ **"Introducir texto" en la página 19**

## **Nota**

Si el campo de direcciones URL está oculto, toque la pestaña para mostrarlo de nuevo.

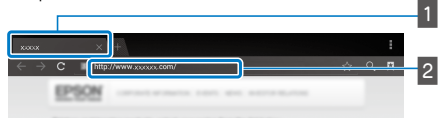

## **H** Pestaña

**B** Campo de direcciones URL

## Operaciones básicas del Navegador

Puede realizar las siguientes operaciones en las páginas Web.

- Tocar: Hacer clic en los vínculos y botones.
- Hojear: Desplazarse por las páginas. Hojee utilizando dos dedos para desplazarse suavemente.
- Pellizcar hacia afuera/Pellizcar hacia adentro: aumentar/ reducir la página.
- ➡ **["Usar el trackpad" en la página 17](#page-16-1)**

## Utilice el menú del Navegador

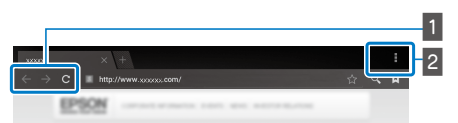

- **1** Volver a la página anterior  $\mathbf{K} \leftarrow \mathbf{I}$ , ir a la página siguiente  $[ \rightarrow ]$ , actualizar la página  $[ \ c ]$ .
- $\overline{2}$  Lista de menús [ $\overline{3}$ ]

La lista de menús permite agregar nuevas pestañas o explorar texto en una página.

Consulte el Manual de referencia para obtener detalles de cada menú.

# **01\_Head A Sincronizar otros dispositivos y**  02\_\_lead **pantallas (MOVERIO Mirror)**

<span id="page-29-0"></span>**01\_Chapter title**

En esta sección se explica cómo conectar este producto a ordenadores, teléfonos inteligentes y televisores compatibles con Miracast. A continuación, puede utilizar del producto para ver contenido que se esté reproducción en el ordenador o teléfono inteligente, o ver en el televisor contenido que se esté reproducción este producto. Ver contenido utilizando MOVERIO Mirror.

## **Nota**

Compruebe los puntos siguientes de antemano.

- El dispositivo que utiliza es compatible con Miracast.
- La opción [Ajustes] [CONEXIONES INALÁMBRICAS Y REDES] - [Wi-Fi Direct] está activada.
- Para realizar la sincronización con dispositivos que no admiten Miracast, puede utilizar el Wireless Mirroring Adapter suministrado u opcional.
- Las conexiones no se garantizan para todos los dispositivos.

## **1** Toque [ $\frac{1}{100}$ ] en la pantalla de lista APPS.

Se mostrará la pantalla principal de MOVERIO Mirror.

## **2** Seleccione el modo de conexión.

• Cuando reciba imágenes procedentes de otros dispositivos: Seleccione [Receptor].

• Cuando envíe imágenes a otros dispositivos: Seleccione [Transmisor].

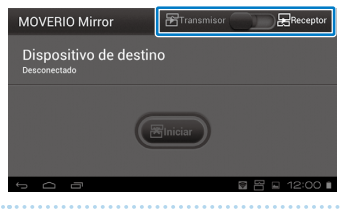

## **8** Toque [Dispositivo de destino].

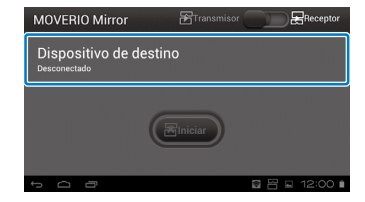

## **4** Conéctese a los dispositivos.

• Cuando reciba imágenes procedentes de otros dispositivos:

Compruebe el identificador de este producto y, a continuación, presione el botón  $[3]$ .

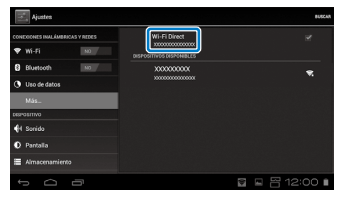

**01\_Head A** • Cuando envíe imágenes a otros dispositivos:

nectarse y, a continuación, presione el botón [  $\bigcirc$  ]. La Toque el identificador del dispositivo al que desea copantalla de este producto se muestra en el dispositivo conectado.

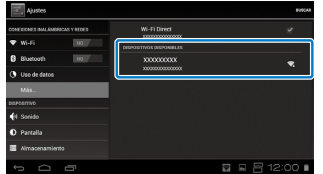

### E **Reproducir el contenido**

**01\_Chapter title**

• Cuando reciba imágenes procedentes de otros dispositivos:

Seleccione el identificador de este producto en el dispositivo al que desea conectarse. La pantalla del dispositivo conectado se mostrará en la pantalla del producto.

• Cuando envíe imágenes a otros dispositivos:

Inicie la Galería para seleccionar el contenido que desea reproducir. Cuando seleccione contenido, se mostrará la pantalla de la selección de la aplicación.

Cuando seleccione [MOVERIO Mirror], el contenido se mostrará en el dispositivo conectado y la pantalla de este producto se quedará en negro.

Cuando seleccione [Reproductor de vídeo], el contenido se mostrará tanto en este producto como en el dispositivo conectado, pero el audio solamente se transmitirá desde este producto.

# **Nota**

- Mientras MOVERIO Mirror se esté ejecutando, aparecerán iconos en la barra de estado que mostrarán el estado de la conexión.
- Si coloca el widget MOVERIO Mirror en la pantalla Inicio, puede comprobar el estado y el modo de conexión en los dispositivos.

# <span id="page-31-0"></span>**01\_Chapter title Solucionar problemas**

Si piensa que el producto no funciona correctamente,<br>compruebe le siquiente compruebe lo siguiente.

## El producto no se enciende

- Compruebe que el producto está completamente cargado
- Si el producto no se enciende porque la energía es insuficiente, el LED parpadea en rojo tres veces.
- • Si la batería está completamente descargada, el LED no se encenderá inmediatamente después de iniciarse una carga. Cargue el producto durante, al menos, 30 minutos.

### ➡ **"Carga" en la página 12**

• Deslice el conmutador de encendido al lado  $\lceil$  (l)  $\rceil$  y manténgalo en dicha posición hasta que el indicador LED se ilumine en azul claro. Cuando el indicador LED parpadea en azul claro, el producto se está iniciando. El inicio se completa cuando el indicador pasa de parpadear a iluminarse permanentemente en azul claro.

### ➡ **["Encender el producto" en la página 15](#page-14-2)**

- • Póngase en contacto con el centro de servicio si olvida la contraseña de bloqueo de pantalla. Si el sistema operativo se reinstala, se restablecerá la configuración predeterminada de fábrica del producto.
- • Si el mando se calienta en exceso debido al uso continuo y prolongado o el entorno de funcionamiento, es posible que el producto se apague. Deje que se enfríe para encenderlo de nuevo.

## No se pueden ver películas o escuchar audio

• Compruebe si se admite el formato de película para la aplicación que se está utilizando.

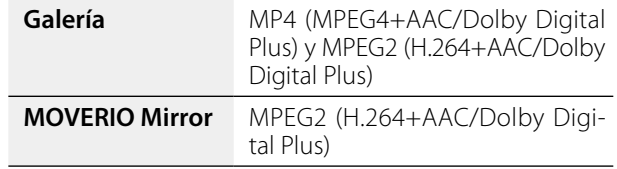

- Imágenes estáticas admitidas: JPEG, PNG, BMP y GIF
- Formatos de audio admitidos: WAV, MP3 y AAC
- • Si las imágenes no se muestran cuando el LED está iluminado en azul claro, el producto puede silenciarse. Toque el lado derecho del producto dos veces ligeramente para liberar la función de silenciamiento.
- Si el contenido se silencia inesperadamente, deshabilite la función de silenciamiento. Consulte el Manual de referencia para obtener detalles.
- • Cuando introduzca audio, utilice el micrófono de auricular suministrado. Consulte el sitio Web [http://www.](http://www.epson.com) [epson.com](http://www.epson.com) para conocer los micrófonos de auricular recomendados que se pueden utilizar con este producto.

### Imágenes borrosas

• Cambie entre los modos 2D o 3D.

# **No se pueden realizar operaciones con el mando**

- el conmutador de encendido está colocado en el lado • No puede realizar operaciones con el mando cuando opuesto a [ ] (bloqueo de botones habilitado). Deslice el conmutador a la posición central.
- Si el LED se ilumina en azul (modo de reposo), deslice el conmutador de encendido brevemente hacia el lado  $\lceil$  (l) ].
- • Si la dirección en la que se mueve el puntero difiere de la operación llevada a cabo en el trackpad, la opción de rotación del mando puede estar establecida en Sí. Toque [ $\ge$ ] en la pantalla de lista APPS y, a continuación, compruebe [Idioma y entrada de texto] - [Rotación automática del panel táctil].

## No es posible conectarse a la red

**01\_Chapter title**

- Compruebe que se puede acceder al entorno LAN inalámbrico (Wi-Fi) donde está utilizando el producto.
- Compruebe que la configuración de LAN inalámbrica está activada. Active la funcionalidad Wi-Fi.
	- ➡ **"Configuración inicial" en la página 24**

### **Cuando utilice el producto en su hogar**

- • Compruebe que el enrutador o el punto de acceso LAN inalámbrico está encendido.
- • Compruebe el SSID y la contraseña de seguridad para el enrutador o el punto de acceso LAN inalámbrico.

Consulte la documentación proporcionada con el enrutador o el punto de acceso LAN inalámbrico para obtener más detalles.

### **Cuando utilice un servicio LAN inalámbrico público**

- • Compruebe que el servicio LAN inalámbrico público está disponible.
- Puede que necesite llevar a cabo un contrato con el proveedor del servicio LAN inalámbrico público para utilizar dicho servicio.

### Cómo adquiero aplicaciones?

En Moverio APPS Market puede encontrar aplicaciones admitidas por este producto. Asegúrese de estar conectado a Internet y, a continuación, toque [  $\frac{1}{2}$ ] en la pantalla de lista APPS.

#### Mantenimiento

Si observa polvo en la imagen o ésta se vuelve borrosa, asegúrese de eliminar dicho polvo o las huellas dactilares de las lentes.

Si hay polvo o suciedad en las lentes, límpielas con cuidado con un paño suave.

# <span id="page-33-0"></span>**01\_Chapter title Especificaciones**

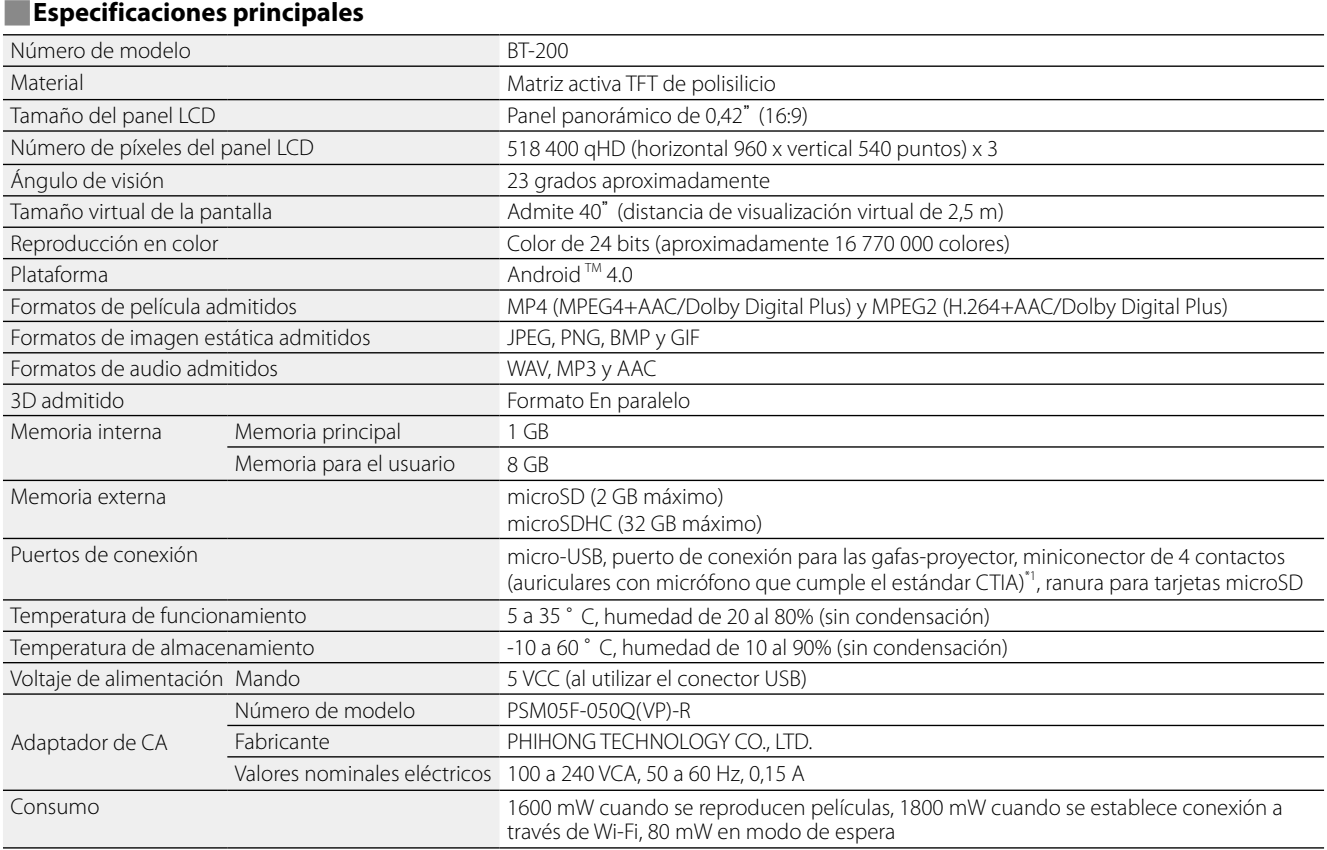

\*1 Pueden darse restricciones de funcionamiento al utilizar un enchufe de adaptador.

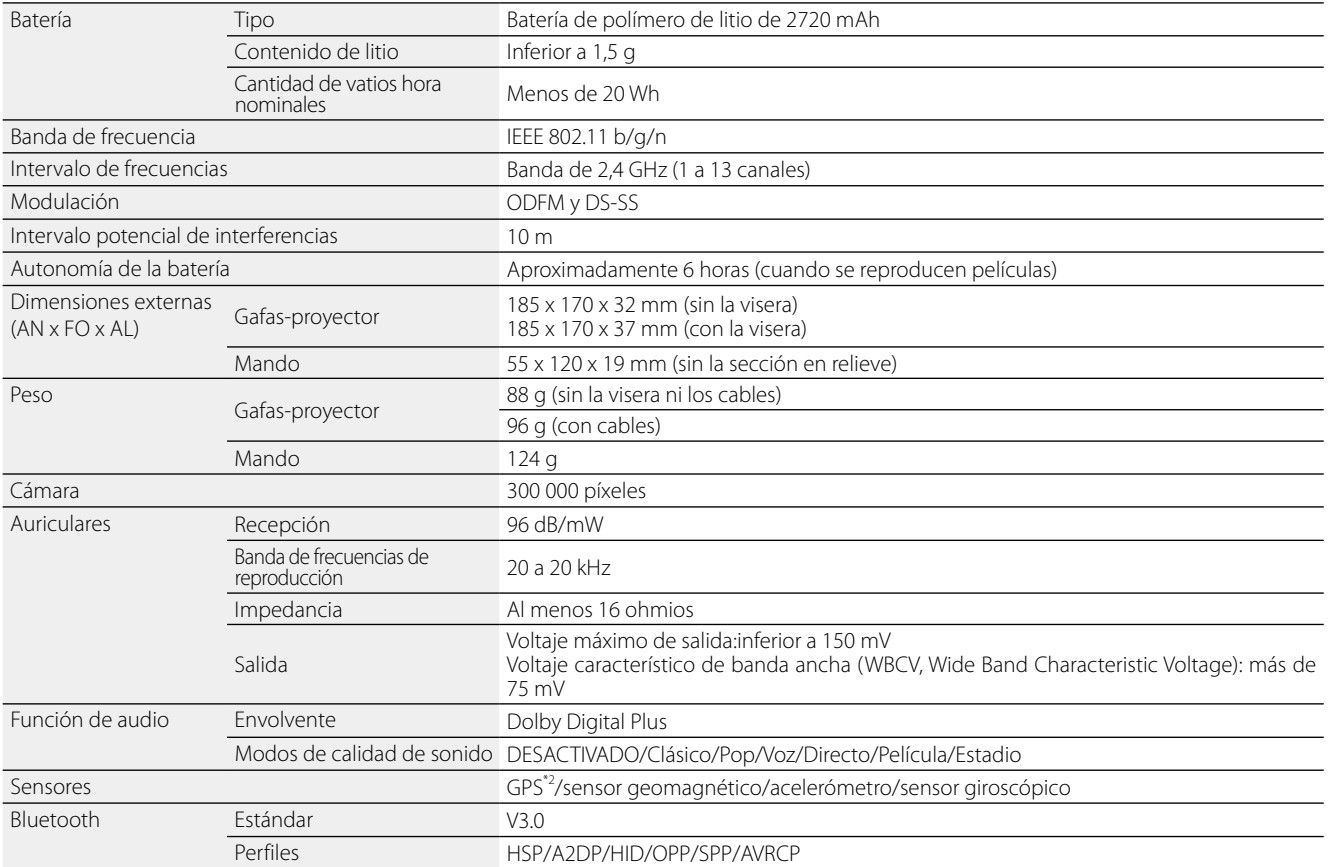

\*2 El GPS adquiere automáticamente la información de los satélites desde el servidor a través de una red utilizando GPStream PGPS™.

**01\_Chapter title**

# <span id="page-35-0"></span>**Derechos de propiedad intelectual**

Marcas<br>comerciales Marcas

Fabricado con la licencia de Dolby Laboratories.

**DOLBY**<br>DIGITAL PLUS Dolby y el símbolo de la doble D son marcas comerciales de Dolby Laboratories.

iWnnIME © OMRON SOFTWARE Co., Ltd. 2011 Reservados todos los derechos.<br> **MELS** microSDHC Logo es una marca comercial de SD-3C, LLC.

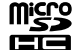

microSDHC Logo es una marca comercial de SD-3C, LLC.

Wi-Fi®, Wi-Fi Direct™, y Miracast™ son marcas comerciales o marcas registradas de Wi-Fi Alliance. GPStream PGPS™ es una marca comercial de RX Networks, Inc. También se utilizan otros nombres de producto en este manual únicamente por motivos de identificación y pueden ser marcas comerciales de sus respectivos propietarios. Epson renuncia a todos los derechos de dichas marcas.

#### LICENCIA DE **SOFTWARE** LIBRE

- 1. Este producto incluye programas de software libre de acuerdo con los términos de licencia de cada programa.
	- 2. Proporcionamos el código fuente de algunos programas de software libre, hasta cinco (5) años después de la discontinuación de este producto. Si desea recibir el código fuente anterior, visite "http://www.epson.com" y contacte con el servicio al cliente de su región. Deberá cumplir los términos de licencia de cada programa de software libre.
	- 3. Los programas de software libre no incluyen NINGÚN TIPO DE GARANTÍA, ni siquiera la garantía implícita de COMERCIALIZACIÓN Y ADECUACIÓN PARA UN FIN PARTICULAR. Para obtener más información consulte los acuerdos de licencia de cada programa de software libre, descritos en el producto.
	- 4. Los términos de licencia de cada programa de software libre se describen en Pantalla de inicio > Ajustes > Acerca del dispositivo > Información legal > Licencias de sw libre del producto.

# <span id="page-36-0"></span>**01\_Chapter title Avisos generales**

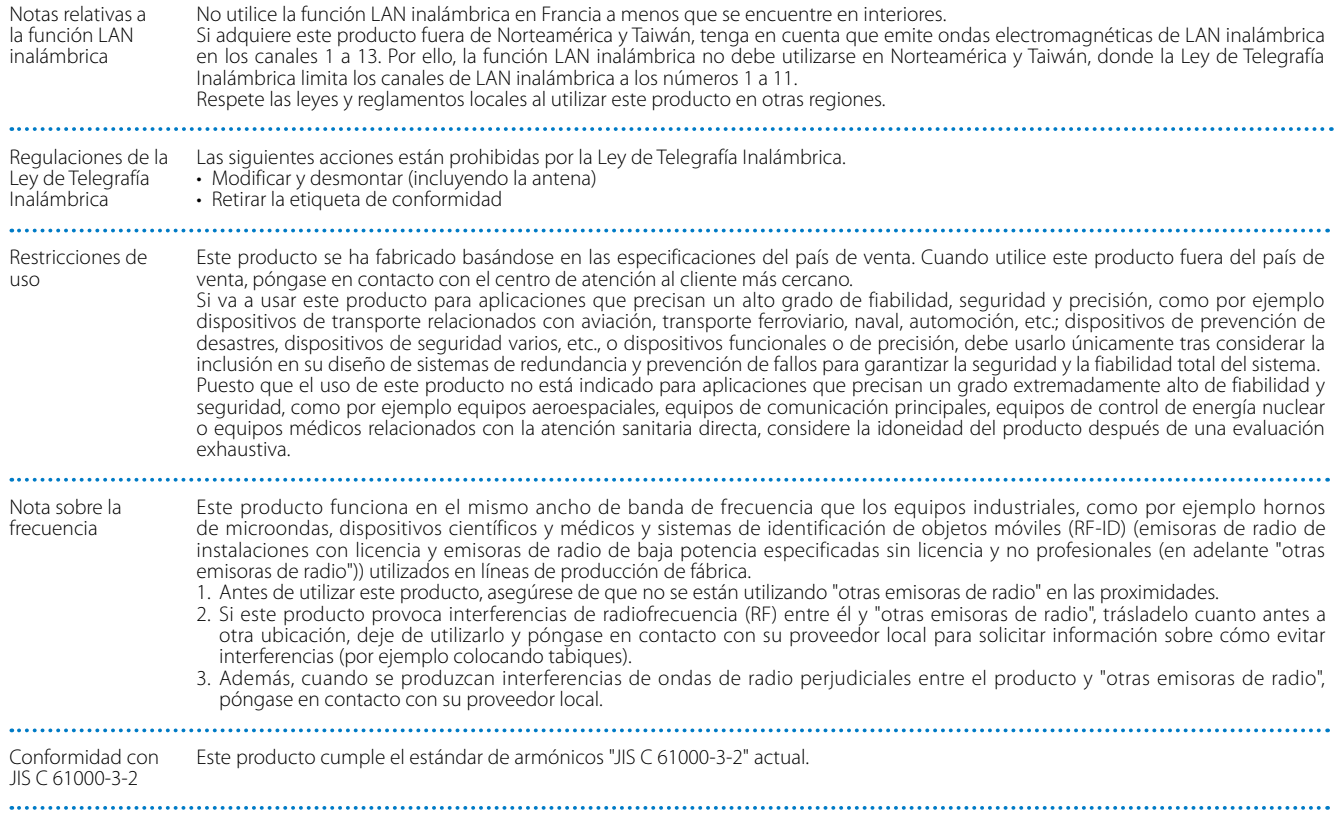

## **Avisos generales**

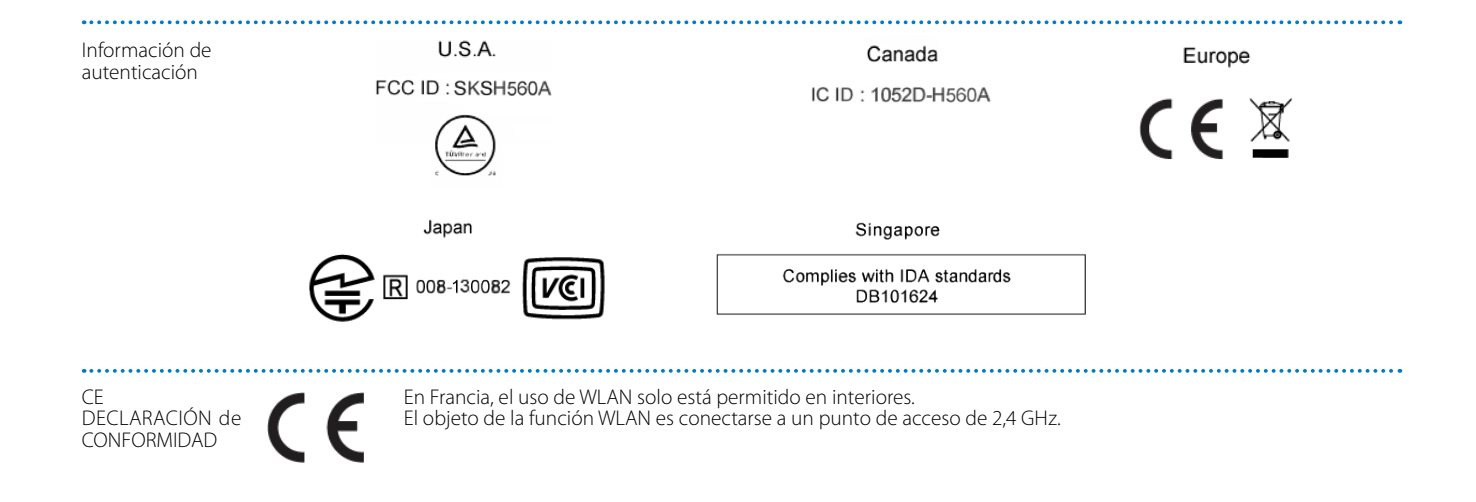

**01\_Chapter title**

# <span id="page-38-0"></span>**01\_Chapter title Lista de contactos de proyectores Epson**

Esta lista de direcciones está al día en agosto de 2012.<br>'

es posible obtener las alleadantes de contacto más actadleadas en el sitio neo concepondiente indicada<br>encuentra lo que necesita en ninguna de estas páginas, visite la página principal de Epson en www.epson.com. Es posible obtener las direcciones de contacto más actualizadas en el sitio web correspondiente indicado aquí. Si no

#### **EUROPE, MIDDLE EAST & AFRICA**

#### **ALBANIA ITD Sh.p.k.**

Gjergji Center Rr Murat Toptani 04000 Tirana, Albania Tel: 00355 4 2256031 Fax: 00355 4 2256013 http://www.itd-al.com

#### **AUSTRIA Epson Deutschland GmbH**

Buropark Donau Inkustrasse 1-7 / Stg. 6 / 2. OG A-3400 Klosterneuburg, Austria Tel: +43 (0) 2243 - 40 181 - 0 Fax: +43 (0) 2243 - 40 181 - 30 http://www.epson.at

#### **BULGARIA Epson Service Center Bulgaria**

c/o ProSoft Central Service Akad. G. Bonchev SRT. bl.6 1113 Sofia, Bulgaria Tel: 00359 2 979 30 75 Fax: 00359 2 971 31 79 E-mail: info@prosoft.bg http://www.prosoft.bg

#### **CROATIA MR servis d.o.o.**

Dugoselska cesta 5 10370 Rugvica, Croatia Tel: 00385 16401111 Fax: 03485 13654982 E-mail: info@mrservis.hr http://www.mrservis.hr

### **BELGIUM Epson Europe B.V.**

**Branch office Belgium**

Belgicastraat 4 - Keiberg, B-1930 Zaventem, Belgium Tel: +32 2/ 7 12 30 10 Fax: +32 2/ 7 12 30 20 Hotline: 070 350120 http://www.epson.be

#### **CYPRUS Mechatronic Ltd.**

88 Digenis Akritas Avenue "Loizides Centre 2"2nd Floor CY-1061 Nicosia, Cyprus Tel: 00357 22582258 Fax: 00357 22582222 http://www.mechatronic.com.cy

#### **BOSNIA AND HERZEGOVINA NET d.o.o. Computer Engineering**

Vukovarska 24. 88000 Mostar, Bosnia and Herzegovina Tel: 00387 36449660 Fax: 00387 36449669 E-mail: info@net.com.ba http://www.net.com.ba

#### **CZECH REPUBLIC Epson Europe B.V. Branch Office Czech Republic** Slavickova 1a 63800 Brno, Czech Republic Hotline: 800 142 052 E-mail: infoline@epson.cz http://www.epson.cz

### DENMARK **Epson Denmark**

Transformervej 6 2730 Herlev, Denmark Tel: 44508585 Fax: 44508586 Hotline: 80808047 E-mail: danmark@epson.dk http://www.epson.dk

**01\_Chapter title**

#### **GERMANY Epson Deutschland GmbH**

Otto-Hahn-Strasse 4 D-40670 Meerbusch, F.R. Germany Tel: +49-(0) 2159-538 0 Fax: +49-(0) 2159-538 3000 Hotline: 01805 2341 10 http://www.epson.de

#### **ISRAEL Epson Israel**

2 Habonim st. Ramat Gan, Israel Tel: +972-3-5751833 Fax: +972-3-575161 http://www.epson.co.il

#### **ESTONIA Epson Service Center Estonia**

c/o Kulbert Ltd. Sirge 4, 10618 Tallinn, Estonia Tel: 00372 671 8160 Fax: 00372 671 8161 http://www.epson.ee

#### **FINLAND Epson Finland**

Rajatorpantie 41 C FI-01640 Vantaa, Finland Hotline: 0201 552090 http://www.epson.fi

### **FRANCE & DOM-TOM TERRITORY**

#### **Epson France S.A.**

150 rue Victor Hugo BP 320 92305 Levallois Perret Cedex, France Hotline: 0821017017 http://www.epson.fr

#### **GREECE Oktabit S.A.**

**ITALY Epson Italia s.p.a.**

Italy

Gounari 26, 15343 Agia Paraskevi, Greece Tel: 0030 210 6067181 Fax: 0030 210 6067180 http://www.oktabitgr.com

Via M. Vigano de Vizzi, 93/95 20092 Cinisello Balsamo Mirano,

Tel: +39 02. 660321 Fax: +39 02. 6123622 Hotline: +39 06.60521503 http://www.epson.it

#### **HUNGARY Epson Europe B.V.**

**Branch Office Hungary** Infopark Setany 1. HU-1117 Budapest, Hungary Hotline: 06 800 14 783 E-mail: infoline@epson.hu http://www.epson.hu

#### **KAZAKHSTAN Epson Kazakhstan Rep. Office**

97, Samal-2, bldg A1, 5th floor Business Center"Samal Towers" Almaty 050051, Kazakhstan Tel: +7 727 3560260 Fax: +7 727 3560260 http://www.epson.kz

#### **IRELAND Epson (UK) Ltd.**

Westside, London Road Hemel Hempstead Herts HP3 9TD, U.K. Hotline: 01 679 9015 http://www.epson.ie

#### **LATVIA Epson Service Center Latvia**

c/o ServiceNet LV Jelgavas 36 1004 Riga, Latvia Tel: 00 371 746 0399 Fax: 00 371 746 0299 http://www.epson.lv

#### **LITHUANIA Epson Service Center Lithuania**

**01\_Chapter title**

c/o ServiceNet Gaiziunu 3 50128 Kaunas, Lithuania Tel: 00 370 37 400 160 Fax: 00 370 37 400 161 http://www.epson.lt

#### **NORWAY Epson Norway**

Fjordveien 3 1363 Høvik, Norway Tel: 4780030030 E-mail: ksbl@telenor.com http://www.epson.no

#### **LUXEMBURG Epson Europe B.V.**

**Branch office Belgium**

Belgicastraat 4-Keiberg B-1930 Zaventem, Belgium Tel: +32 2/ 7 12 30 10 Fax: +32 2/ 7 12 30 20 Hotline: 0900 43010 http://www.epson.be

#### **POLAND Epson Europe B.V. Branch Office Poland**

Ul. Bukserska 66 PL-02-690 Warszawa, Poland Hotline: (0) 801-646453 http://www.epson.pl

#### **MACEDONIA Digit Computer Engineering**

Bul. Partizanski Odredi 62 Vlez II mezanin 1000 Skopie, Macedonia Tel: 00389 2 3093393 Fax: 00389 2 3093393 E-mail: digit@digit.com.mk http://www.digit.com.mk

#### **PORTUGAL Epson Ibérica S.A.U. Branch Office Portugal**

**SERBIA AVG d.o.o. Beograd**

Rua Gregorio Lopes, Lote 1514, Restelo, 1400 Lisboa, Portugal Tel: 213035400 Fax: 213035490 Hotline: 707 222 000 http://www.epson.pt

Prve pruge 31c 11080 Zemun, Beograd Republic of Serbia Tel: 00381 11 3191868 E-mail: office@a-v-g.rs http://www.a-v-g.rs

#### **NETHERLANDS Epson Europe B.V.**

#### **Benelux sales office**

Entrada 701 NL-1096 EJ Amsterdam, Netherlands Tel: +31 20 592 65 55 Fax: +31 20 592 65 66 Hotline: 0900 5050808 http://www.epson.nl

#### **ROMANIA Epson Europe B.V. Branch Office Romania**

Strada Ion Urdareanu nr. 34 Sector 5, 050688 Bucuresti, Romania Tel: 00 40 21 4025024 Fax: 00 40 21 4025020 http://www.epson.ro

#### **SLOVAKIA Epson Europe B.V. Branch Office Czech Republic**

Slavickova 1a 63800 Brno, Czech Republic Hotline: 0850 111 429 (national costs) E-mail: infoline@epson.sk http://www.epson.sk

#### **RUSSIA Epson CIS**

Schepkina street, 42, Bldg 2A, 3rd floor 129110, Moscow, Russia Tel: +7 (495) 777-03-55 Fax: +7 (495) 777-03-57 http://www.epson.ru

#### **UKRAINE Epson Kiev Rep. Office**

Pimonenko street, 13, Bldg 7B, Office 15 04050, Kiev, Ukraine Tel: +38 (044) 492 9705 Fax: +38 (044) 492 9706 http://www.epson.ua

#### **SLOVENIA Birotehna d.o.o.**

Litijska Cesta 259 1261 Ljubljana -Dobrunje, Slovenia Tel: 00 386 1 5853 410 Fax: 00386 1 5400130 E-mail: info@birotehna.si http://www.birotehna.si

**01\_Chapter title**

#### **TURKEY Tecpro Bilgi Teknolojileri Tic. ve San. Ltd. Sti.**

Telsizler Mah. Zincirlidere Cad. No: 10 Kat 1-2 Kagithane 34410 Istanbul, Turkey Tel: 0090 212 2684000 Fax: 0090 212 2684001 E-mail: epson@tecpro.com.tr http://www.tecpro.com.tr

#### **SPAIN Epson Ibérica, S.A.U.**

Av. de Roma, 18-26 08290 Cerdanyola del Vallès Barcelona, Spain Tel: 93 582 15 00 Fax: 93 582 15 55 Hotline: 902 28 27 26 http://www.epson.es

#### **UK Epson (UK) Ltd.**

Westside, London Road Hemel Hempstead Herts HP3 9TD, UK Tel: (01442) 261144 Fax: (01442) 227227 Hotline: 08704437766 http://www.epson.co.uk

#### **SWEDEN Epson Sweden**

**AFRICA**

or

Contact your dealer Email: support@epson.co.za http://www.epson.co.za

http://www.epson.fr

Box 329 192 30 Sollentuna Sweden Tel: 0771-400134 http://www.epson.se

#### **SWITZERLAND Epson Deutschland GmbH Branch**

**office Switzerland**

Zweigniederlassung Kloten Steinackerstrasse 34 CH-8302 Kloten, Switzerland Tel: +41 (0) 43 255 70 20 Fax: +41 (0) 43 255 70 21 Hotline: 0848448820 http://www.epson.ch

#### **SOUTH AFRICA Epson South Africa**

Grnd. Floor, Durham Hse, Block 6 Fourways Office Park Cnr. Fourways Blvd. & Roos Str. Fourways, Gauteng, South Africa Tel: +27 11 465 9621 Fax: +27 11 465 1542 Helpdesk: 0860 337766 or +27 11 201 7741 Email: support@epson.co.za http://www.epson.co.za

#### **MIDDLE EAST Epson (Middle East)**

P.O. Box: 17383 Jebel Ali Free Zone Dubai, UAE (United Arab Emirates) Tel: +971 4 88 72 1 72 Fax: +971 4 88 18 9 45 Email: supportme@epson.eu http://www.epson.ae

## **NORTH, CENTRAL AMERICA & CARIBBEAN ISLANDS**

#### 02\_\_lead **CANADA Epson Canada, Ltd.**

185 Renfrew Drive Markham, Ontario L3R 6G3, Canada Tel: 905-709-9475 or 905-709-3839 http://www.epson.ca

**01\_Chapter title**

#### **COSTA RICA Epson Costa Rica, S.A.**

De la Embajada Americana 200 Sur y 300 Oeste Pavas, San Jose, Costa Rica Tel: 800-EPSONCR (800-3776627) http://www.epson.co.c

#### **MEXICO Epson Mexico, S.A. de C.V.**

Boulevard Manuel Avila Camacho Tel: 604-4220 (Guayaquil) 389 Edificio 1, Conjunto Legaria Col Irrigación, C.P. 11500 México, DF Tel: (52 55) 1323-2052 / (52 55) 1323-2096 / (52 55) 1323-2127 http://www.epson.com.mx

#### **ECUADOR Epson Ecuador**

Tel: 04-604-4220 (otras ciudades) http://www.epson.com.ec

#### **U. S. A. Epson America, Inc.**

3840 Kilroy Airport Way Long Beach, CA 90806, USA Tel: 562-276-4394 http://www.epson.com

## **SOUTH AMERICA**

## **ARGENTINA**

**Epson Argentina S.R.L.**

Ave. Belgrano 970 (1092) Buenos Aires, Argentina Tel: (5411) 5167-0300 http://www.epson.com.ar

#### **BRAZIL Epson do Brasil**

Av. Tucunaré, 720 Tamboré Barueri,

Sao Paulo, SP 06460-020, Brazil Tel: (55 11) 3956-6868 http://www.epson.com.br

## **CHILE**

**Epson Chile S.A.** La Concepción 322, Piso 3 Providencia, Santiago, Chile Tel: (562) 484-3400 http://www.epson.cl

#### **COLOMBIA Epson Colombia Ltd.**

Calle 100 No 19-54 Piso 7 Bogota, Colombia Tel: (571) 523-5000 http://www.epson.com.co

### **DERU Epson Peru S.A.**

#### Av. Canaval y Moreyra 590 San Isidro, Lima, Perú Tel: (511) 418 0210 http://www.epson.com.pe

**01\_Chapter title**

#### **ASIA & OCEANIA**

#### **AUSTRALIA Epson Australia Pty. Ltd.**

3 Talavera Road, North Ryde, NSW 2113, Australia Tel: 1300 361 054 http://www.epson.com.au

#### **VENEZUELA Epson Venezuela S.A.**

Calle 4 con Calle 11-1 La Urbina Sur. Caracas, Venezuela Tel: (58 212) 240-1111 http://www.epson.com.ve

#### **CHINA Epson (China) Co., Ltd.**

7F, Jinbao Building, No.89 Jinbao Street, Dongcheng District, Beijing, China, 100005 Tel: (86-10) 85221199 Fax: (86-10) 85221123 Hotline: 400-810-9977 http://www.epson.com.cn

#### **INDONESIA PT. Epson Indonesia**

Wisma Keiai, 16th Floor, Jalan Jenderal Sudirman Kav. 3, Jakarta 10220, Indonesia Tel: 021-5723161 Fax: 021-5724357 http://www.epson.co.id

#### **JAPAN Seiko Epson Co.**

Toyoshina Plant VP Customer Support Group: 6925 Toyoshinatazawa, Azumino-shi, Nagano-ken, 399-8285, Japan Tel: 0263-87-5814 Fax: 0263-87-5813 http://www.epson.jp

#### **HONG KONG Epson Hong Kong Ltd.**

**KOREA**

**Epson Korea Co., Ltd.** 11F Milim Tower, 825-22 Yeoksam-dong, Gangnam-gu, Seoul, 135-934 Korea Tel : 82-2-558-4270 Fax: 82-2-558-4272 http://www.epson.co.kr

Unit 715-723, Trade Square, 681 Cheung Sha Wan Road, Cheung Sha Wan, Kowloon, Hong Kong Support Hotline: (852) 2827 8911 Fax: (852) 2827 4383 http://www.epson.com.hk

#### **INDIA Epson India Pvt., Ltd.**

12th Floor, The Millenia, Tower A, No. 1, Murphy Road, Ulsoor, Bangalore 560008, India Tel: 1800 425 0011 /1860 3000 1600 http://www.epson.co.in

#### **MALAYSIA Epson Malaysia Sdn. Bhd.**

3rd Floor, East Tower, Wisma Consplant 1, No.2, Jalan SS 16/4, 47500 Subang Jaya, Malaysia Tel: 03 56 288 288 Fax: 03 56 212 088 http://www.epson.com.my

### **01\_Head A NEW ZEALAND Epson New Zealand**

**01\_Chapter title**

Level 2, 7-9 Fanshawe Street, Auckland Central, 1010, New Zealand Tel: 09 366 6855 Fax: 09 366 6865 http://www.epson.co.nz

#### **THAILAND Epson (Thailand) Co.,Ltd.**

195 Empire Tower, 42nd Floor, South Sathorn Road, Yannawa, Sathorn, Bangkok 10120, Thailand Tel: 02 685 9888 Fax: 02 685 9889 http://www.epson.co.th

#### **PHILIPPINES Epson Philippines Co.**

8th Floor, Anson's Center, #23 ADB Avenue, Pasig City 1605, Philippines Tel: 632-7062609 Fax: 632-7062663 http://www.epson.com.ph

#### **SINGAPORE Epson Singapore Pte. Ltd.**

1 HarbourFront Place, #03-02 HarbourFront Tower 1, Singapore 098633 Tel: 6586 3111 http://www.epson.com.sg

#### **TAIWAN Epson Taiwan**

Technology & Trading Ltd. 14F, No. 7, Song Ren Road, Taipei, Taiwan Tel: (02) 8786-6688 Fax: (02) 8786-6633 http://www.epson.com.tw